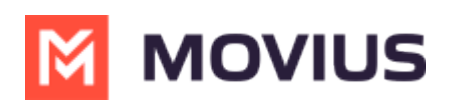

# **Searching, Viewing, and Editing Contacts - iOS**

Last Modified on 12/08/2023 5:40 pm EST

Read on to learn view, search, and edit contacts in your Contacts list in the MultiLine for Intune iOS app.

## **Overview**

- Once you set up your Contacts list, any contacts will appear on the Contacts screen. You can:
	- o Tap a contact to see options for calling and messaging them.
	- View, add, and update contacts.

#### **Before you start**

To view, edit, delete, or message contacts, you must add at least one contact.

### **View, search and edit contacts**

1. The **Contacts** screen displays all contacts in alphabetical order by default.*Note: The next set of instructions will teach you how to change this setting if you like.*

2. Start entering the any contact detail into the **Search** bar to narrow the list to a specific contact. *Note: The Search bar will not display until you begin scrolling.*

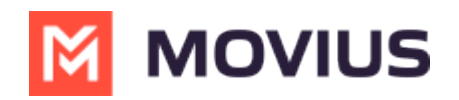

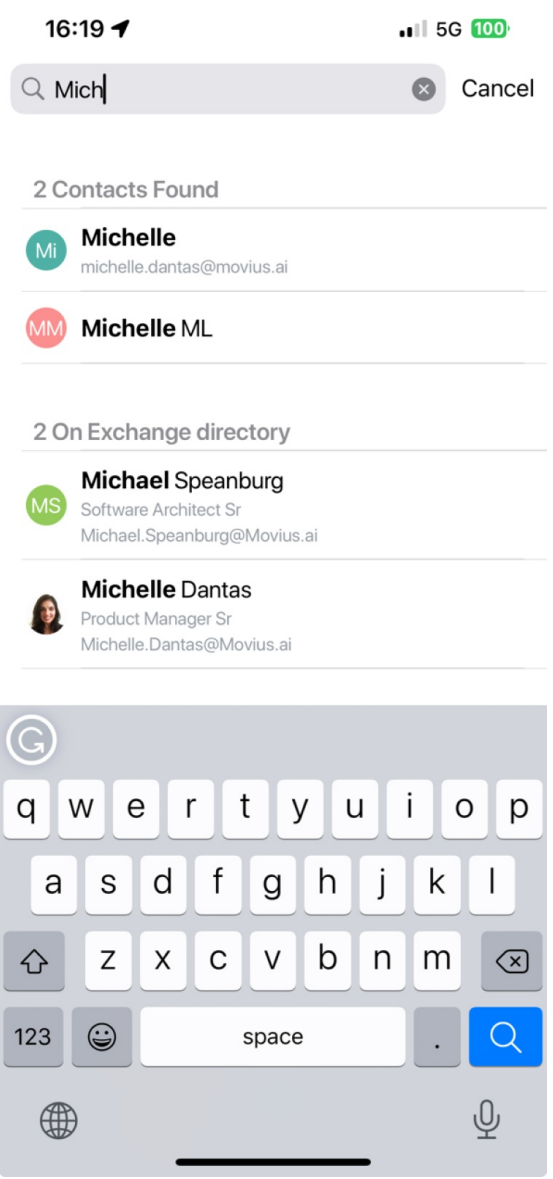

3. Selecting any contact will bring you to that contact's information page, where you can call, message, favorite, or block the contact.

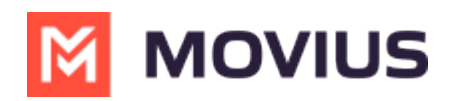

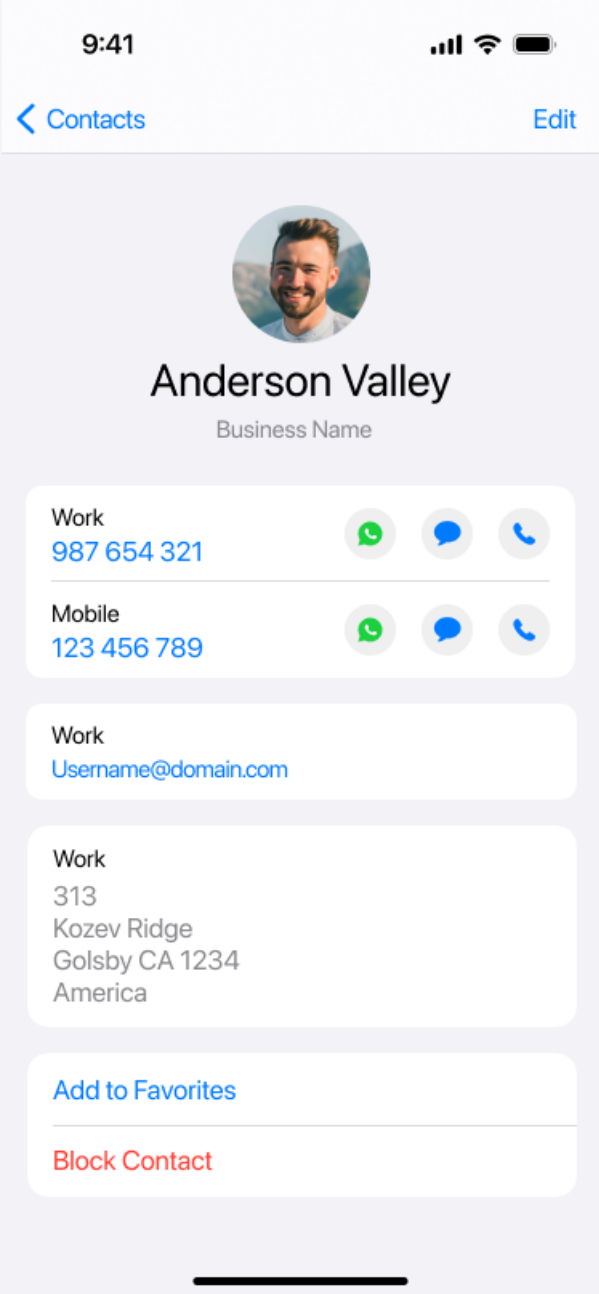

4. Clicking on the **Edit** button **Edit** in the top right-hand corner allows you to choose to delete or edit, the selected contact.

# **Change the Contacts list display and order**

- 1. Select **Settings.**
- 2. Select **Contact Settings**.
	- o Sort by first or last name
	- Display first name or last name first

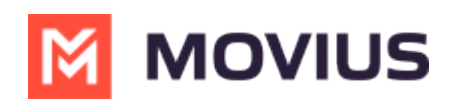

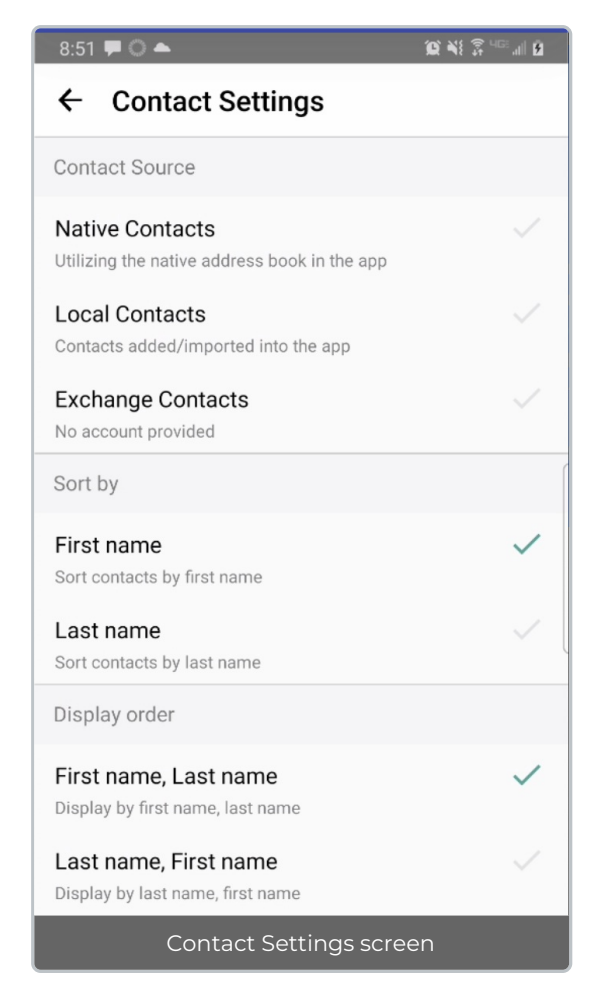

3. When complete, exit the menu and your Contacts list will be in the chosen**Sort by** and **Display order** settings selected.